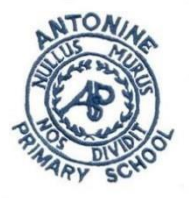

## **Antonine Primary School Guide to using Microsoft Teams - Parent and Pupil Guide**

### Dear Parent/Carer,

Recently we have increased the use of Microsoft Teams in our school environment, for both our staff and pupils. This has a number of different uses and benefits:

- Teachers can use it to set classwork/home learning tasks.
- Teachers can upload and save files which pupils can access both in and out of school.
- Frequently used website links can be shared on Teams which allows pupils quick and easy access.
- Microsoft Teams is a FREE website/app which is part of the free Microsoft suite of educational resources (i.e. Word, Powerpoint, Excel, Forms etc.) **This can be downloaded free from either your regular app store or pupils can access it through the Glow website. It can also be accessed through a web browser such as Internet Explorer, Google Chrome or Firefox by searching Teams.**
- It encourages and develops our pupils' digital literacy many organisations, places of work, universities and high schools also use Microsoft Teams.

The following information gives a quick guide on the basics of accessing Microsoft Teams and using its basic features.

#### **Accessing Microsoft Teams**

#### Accessing directly via GLOW:

Microsoft Teams requires your child to log in (this ensures all data is kept personal and secure). This is always done using their Glow login, whether using an internet browser such as Firefox or accessing directly via the Microsoft Teams app. Your child should already have a copy of their Glow username and password – if not, please ask your child's teacher for this.

#### Accessing via a web browser:

Search for 'Glow login'. This should take you to the page shown below:

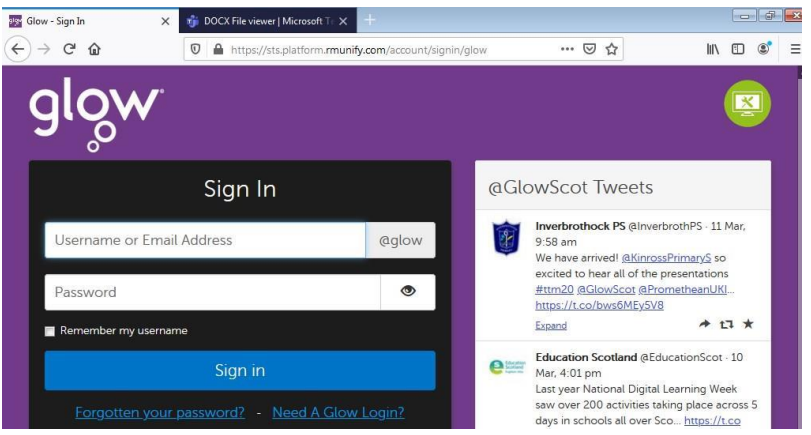

Your child should then login with their Glow username and password provided. This then takes them to their Glow 'launch pad'. In the search bar at the top of the page, search for 'Teams'. Make sure the top box (with the person in it) is highlighted in Blue. If it isn't then click on it.

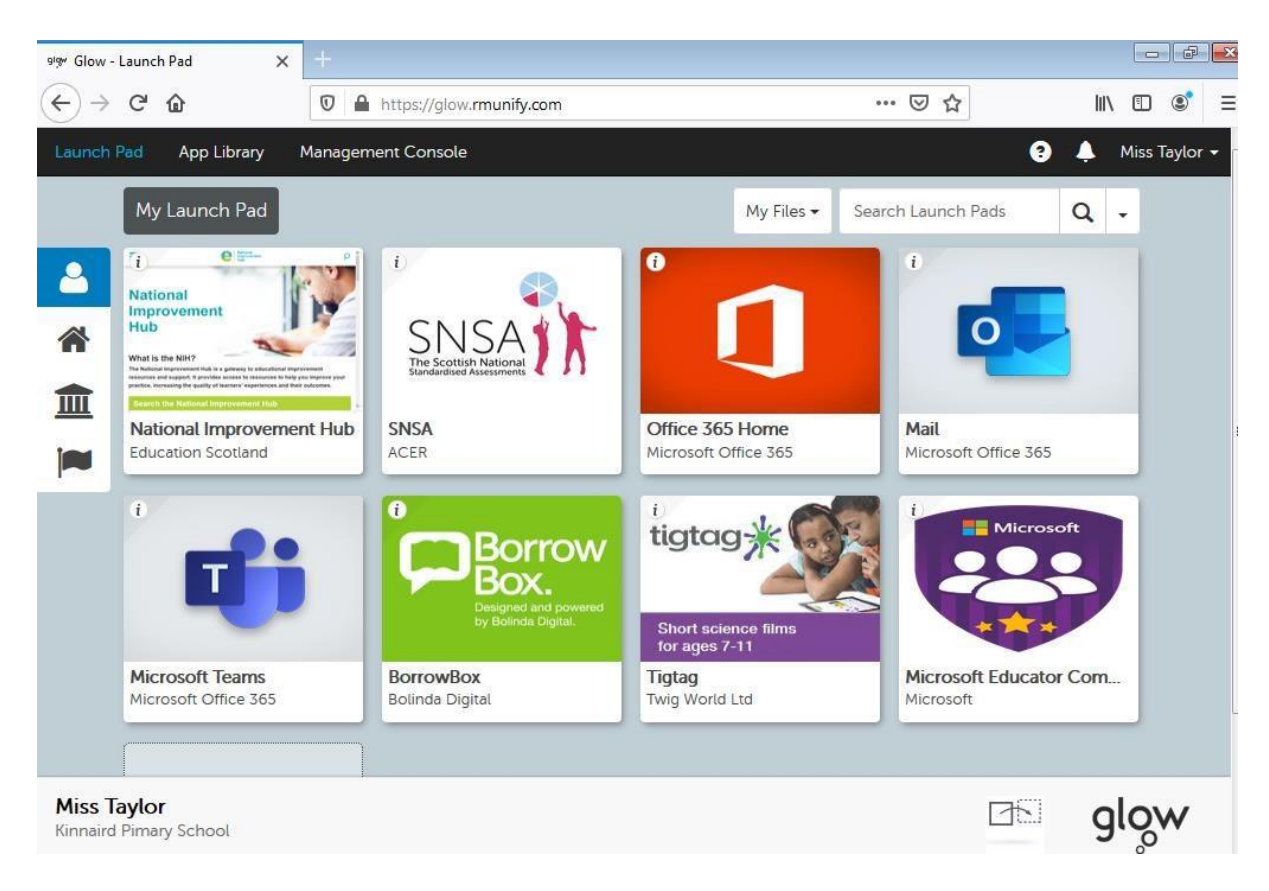

You should see the Microsoft Teams icon shown below:

Clicking this will take you directly to Microsoft Teams. If it asks you for login details, please enter your child's Glow username and password again.

#### Accessing directly via the Microsoft Teams app:

Microsoft Teams is also available as a free download from the app store on most Apple and Android devices and can be downloaded onto both tablets and mobile phones. Search for 'Microsoft Teams' on your regular app store and then download directly from here.

#### Accessing directly via an internet search:

You can do a search for Teams. Click on the website – it may ask to download the mobile app or use the web based app. If you don't want to download the mobile app just click web based app. Unless you download the app it will ask you this question each time. If you download the app it will remember your logins each time you go back to it.

### **Using Microsoft Teams**

Once your child has logged into Microsoft Teams, they should be able to see the screen below:

\*Please note that this will look slightly different depending on whether your child is accessing from a web browser (as above) or directly via the app (the menus or tabs appear down the left-hand side on a web browser, but along the bottom of the screen on the app), however the 'labels' should remain the same.

Your child will see all Teams that they are a member of in the main 'Teams' tab indicated by the red arrow above. Your child's class teacher should have added them to their class team which is clearly indicated in the name of the team (i.e. P4 2020-2021). To access the team, click on its name.

Once in the Team, there may be different channels within the Team – this simply helps to organise information on different topics/themes. These will be shown underneath the name of the Team, as shown in the picture below:

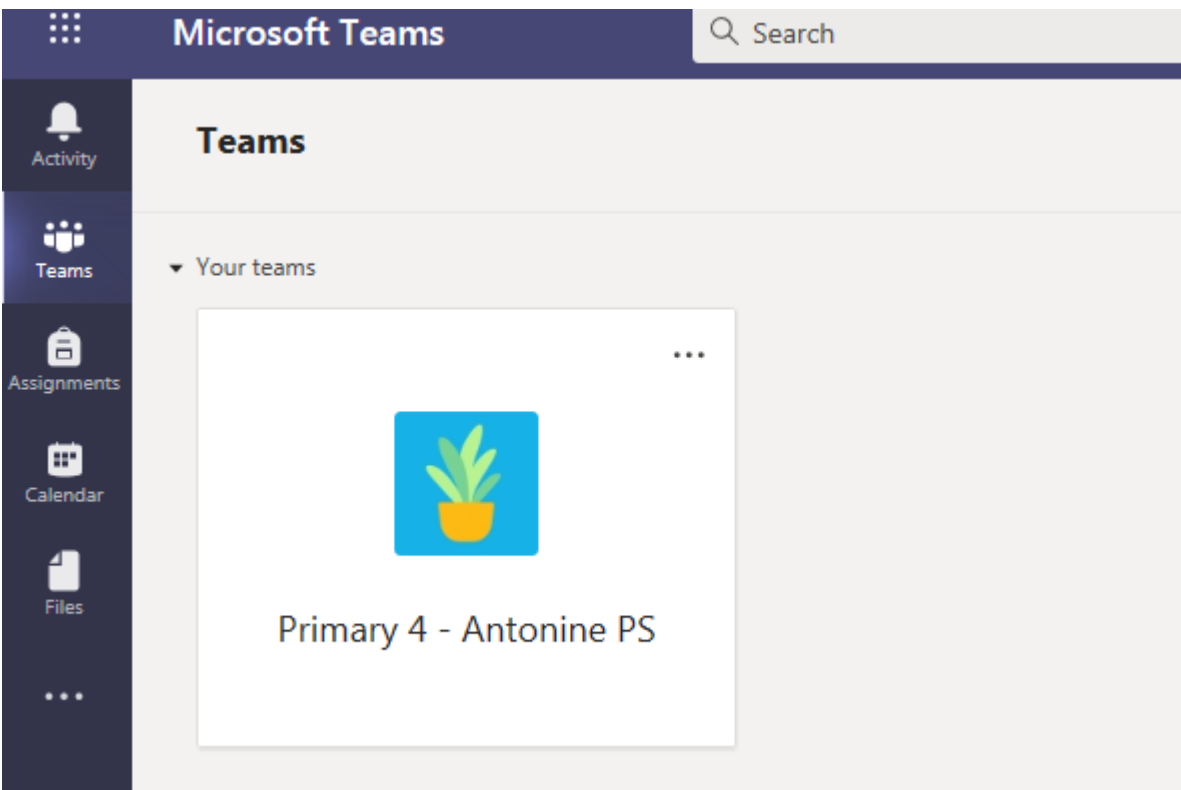

Along the top of the Team, you will see different tabs, namely 'Posts', 'Files', 'Class Notebook', 'Assignments' and '+' as shown in the picture below. These are where you can access different features within the Team.

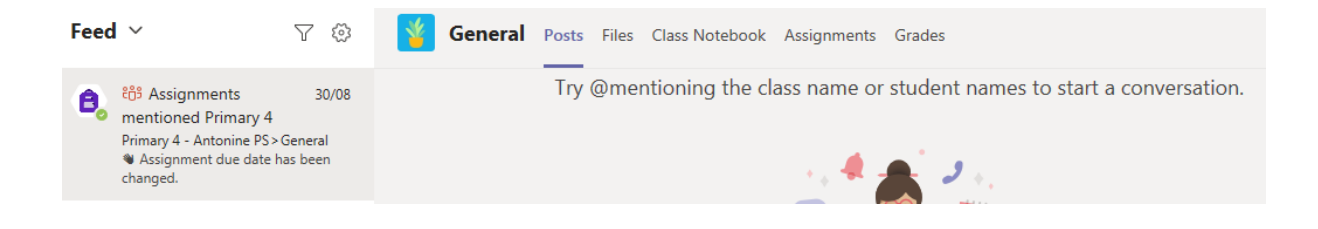

- **Posts** is where general conversations regarding classwork/home learning can take place. Pupils are able to post a comment, and can also reply to others' comments and questions. You can also upload/attach files, pictures and documents into a post.
- **Files** is where your child can access Word documents, Powerpoints etc. saved by their teacher (as shown in the picture below). Files may be organised into different folders – simply click the folder to access the files within. Pupils can open a file by clicking on its name. They can also collaborate on a document – all changes made can be seen by everyone who is a member of the team – great for working together on a project or sharing questions.
- The '+' icon is where your child can access other Microsoft apps (i.e. Word, Powerpoint) and where your child's class teacher may save frequently used websites.

This covers the main features we will be using Microsoft Teams for. If you have any questions regarding any of this information, please do not hesitate to contact the school office or email the school email address.

# **For further guidance please use the links below to access Digitial Guides created by Antonine's Digital Leaders:**

- How to access Microsoft Teams: <https://www.youtube.com/watch?v=DemJjiuvBoE>
- How to submit homework using Microsoft Teams: [https://www.youtube.com/watch?v=5Li](https://www.youtube.com/watch?v=5Li-pu65-60)[pu65-60](https://www.youtube.com/watch?v=5Li-pu65-60)